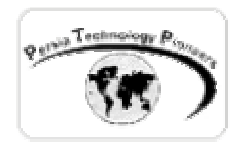

## **فصل اول :**

# **آشنايی با IIS و Framework Net. برای فراهم کردن مقدمات برنامه نويسی ASP.NET**

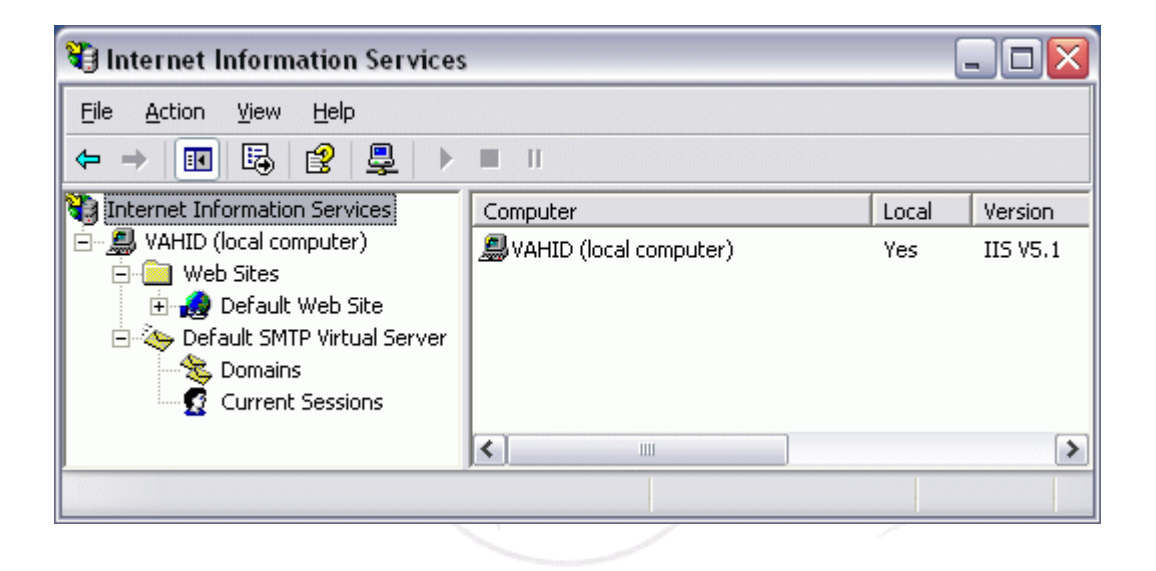

**مقدمه :** 

 در اين فصل به صورت بسيار كاربردي نحوه نصب، تنظيم و راه اندازي IIS را براي اجراي برنامه هاي NET.ASP فرا مي گيريد. همچنين نكاتي نيز در مورد نصب Framework Net. گوشزد خواهد شد . پس از مطالعه اين فصل شما مي توانيد IIS را نصب نموده ، دايركتوري Home وب سـايت را تعيـين نمـوده ، صفحه پيش فرض را مشخص كنيد و دايركتوري مجـازي در آن ايجـاد نماييـد. بـا تنظيمـات IIS و مـوارد امنيتي آن نيز آشنا خواهيد شد.

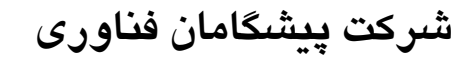

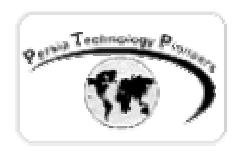

## **نصب و راه اندازي IIS :**

 IIS وب سرور مايكروسافت مي باشد و براي ايجاد ، مديريت و هاستينگ وب سايت هـا مـورد اسـتفاده قرار مي گيرد. اين برنامه بر روي سي دي هاي ويندوزهاي ٢٠٠٠ به بالا كه بر پايه ان تي هسـتند موجـود مي باشد . براي نصب به آن به قسمت Programs Remove/Add در كنترل پنل مراجعـه كنيـد و قسـمت components windows Remove/Add را انتخـاب كنيـد. سـپس از صـفحه ي ظـاهر شـده بـه نـام Windows كامپوننت ويزاد گزينه ي (IIS (Services Information Internet را انتخاب نماييد و سـپس روي دكمه Details كليك كنيد تا ساير ملحقات آنرا نيز انتخاب نماييد. پس از تاييد صفحه جاري و فشردن دكمه Next مجموعه ي IIS نصب مي شود ( احتمالا مسير CD ويندوز را هم از شما خواهد پرسيد ) . در اين حالت پس از نصب حتما بايد ويندوز را ريست كنيد ( شکل های ١و٢ ) .

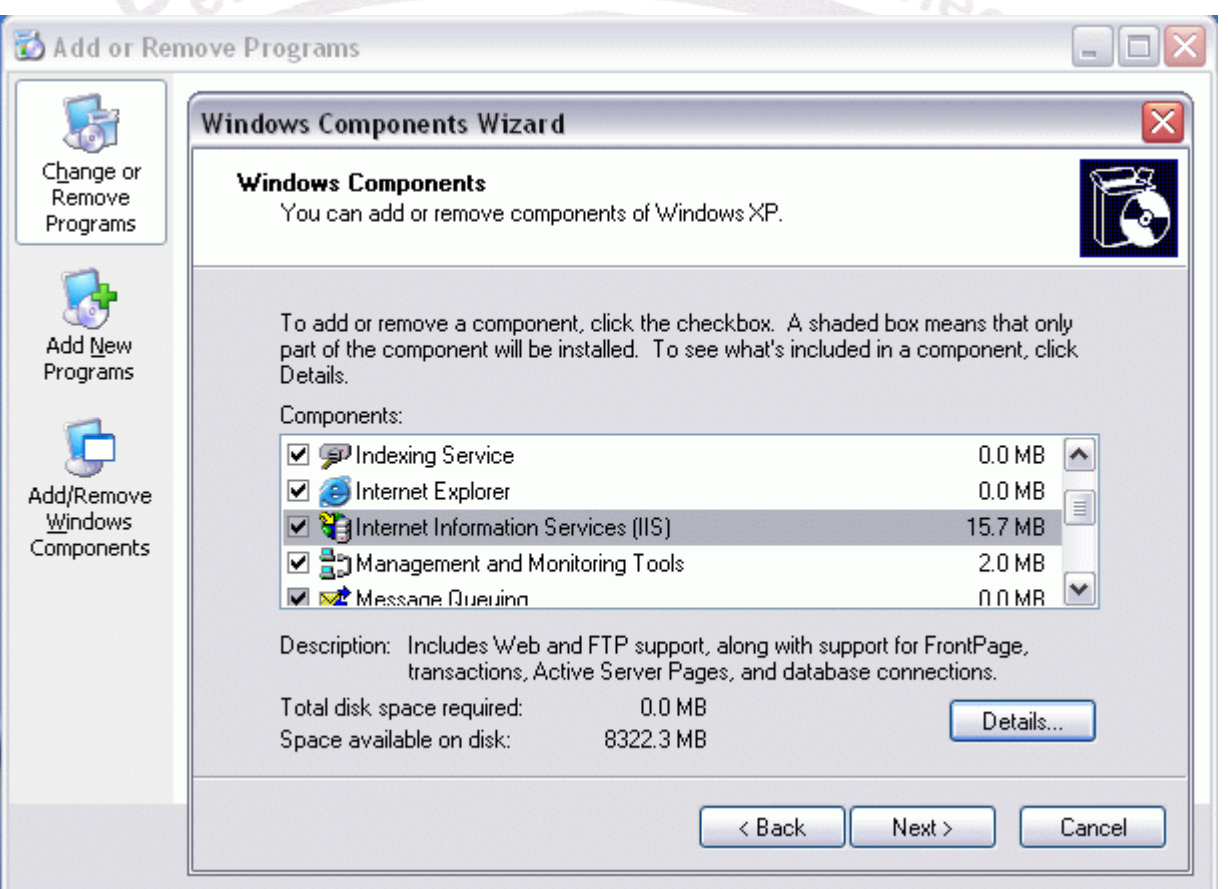

شکل -١ نحوه ي اضافه يا حذف كردن IIS .

 $10<sub>b</sub>$ 

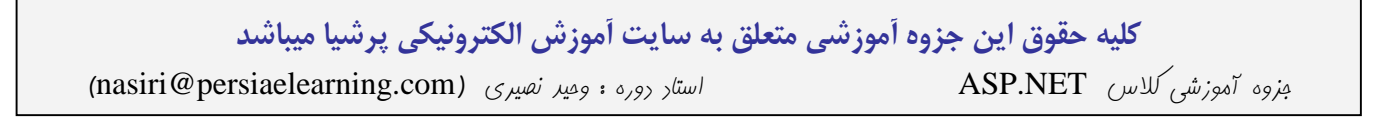

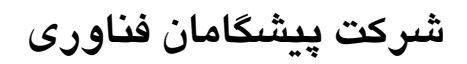

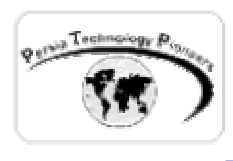

توضيحات بيشتر در مورد جزئيات IIS كه هنگام نصب انتخاب كرده ايد:

- •Documentation : فايل هاي راهنما و مثالهاي وابسته را نصب مي كند .
- (FTP (Protocol Transfer File : توانايي دانلود و آپلود را به سايت شما اضافه مي كند.
- Extensions Server page-Front : اگر از ويژوال استوديو يا فرانت پيج استفاده مي كنيد بهتـر است اين گزينه را انتخاب كنيد.

 $\therefore$  Nechnology D.

- Manager Service Internet : نگارش تحت وب توانايي هاي مديريتي وب سايت.
- Service NNTP : اگر به پشتيباني News Network نياز داريد آنرا انتخاب نماييد.
	- Service SMTP : توانايي فرستادن و يا دريافت ايميل را فراهم مي كند.

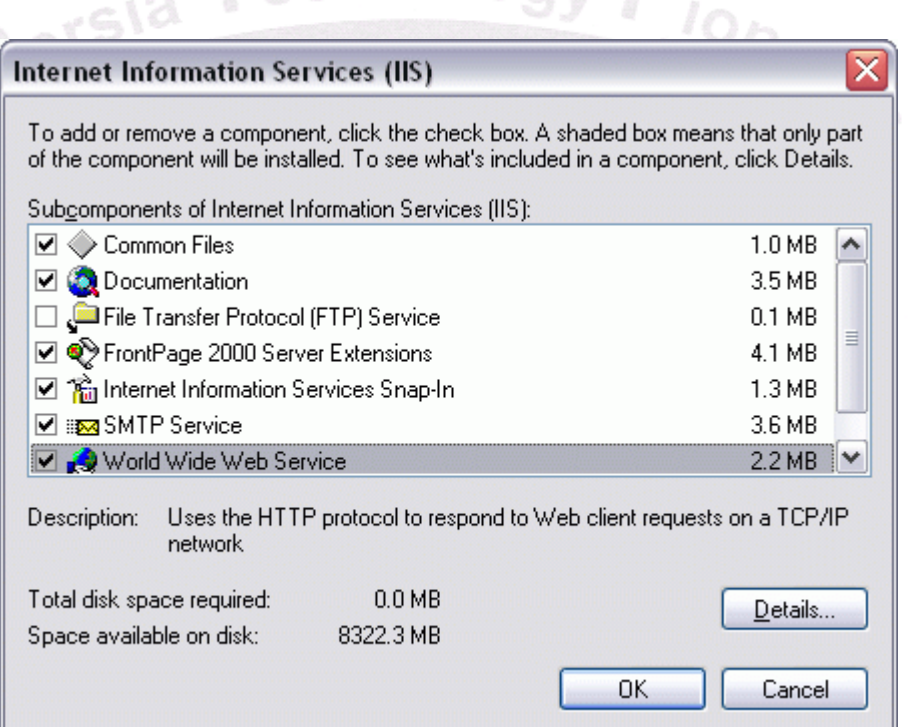

شکل -٢ گزينه هاي مختلف IIS .

 بـراي مـديريت IIS مـي توانيـد از قسـمت tools Administrative در كنتـرل پنـل Service Internet Manger را اجرا كنيد.

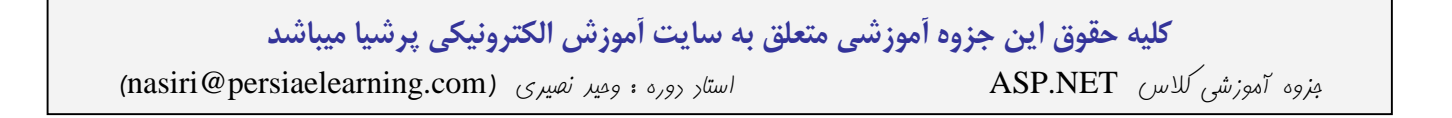

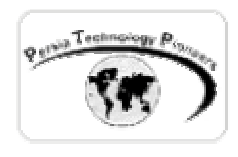

#### **: .Net Framework نصب**

 حتما پس از نصب IIS اينكار را انجام دهيد! اگر ابتدا آنرا نصـب و سـپس IIS را نصـب نماييـد نگـارش Framework Net. شما ناقص خواهد شد! اين مشكل احتمالا در نگارش هاي آتي IIS برطرف خواهد شد. براي نصب Framework Net. حداقل دوراه وجود دارد: راه اول نصب كامل مجموعه ويژوال اسـتوديو است كه به همراه آن دات نت فريم ورك هم نصب خواهد شد. راه دوم استفاده از Setup بيسـت مگابـايتي دات نت فريم ورك است كه بر روي سي دي هاي كامپوننت هاي ويژوال اسـتوديو دات نـت ، موجـود مـي باشد. نصب آن هيچ نكته خاصي نداردو فقط بر روي Next كليك كنيد! براي نصب كامل ويژوال اسـتوديو دات نت چيزي حدود ٢ گيگا بايت را بايد كنار بگذاريد.

 بهتر است بر روي كامپيوتر سروري كه مي خواهيد فايلهاي خودتان را اجرا كنيد سي دي كامپوننت هاي دات نت را كامل نصب كنيد. حدود ٤٠٠ مگابايت بيشتر نيست !

**تنظيمات IIS براي ايجاد اولين برنامه NET.ASP :** 

 **الف ) تغيير مكان دايركتوري Home :** 

 مكاني كه فايلهاي وب سرور شما بر روي آن ذخيره مي گـردد بـه نـام دايركتـوري Home و يـا Root شــناخته مــي شــود . تعيــين ايــن دايركتــوري توســط IIS صــورت مــي گيــرد. مســير پــيش فــرض آن C:\Inetpub\WWROOT مي باشد و تعويض آن به هر مسير ديگري توسط IIS امكـان پـذير اسـت. براي اينكار Manager Service Internet را از قسمت tools Administrative در كنترل پنل ، اجرا كنيد ( شکل ٣ ). پس از اجراي آن روي site web Default كليـك راسـت كنيـد و گزينـه خـواص آنـرا انتخـاب نماييـد. صـفحه ي properties site web Default ظـاهر خواهـد شـد. در Tab ايـي بـه نـام Home Directory مي توانيد اين مسير پيش فرض را تعويض نماييد ( در صورت لزوم! ) ( شکل های ٤ و ٥ ).

 در اين صفحه گزينه هاي ديگري مانند توانايي هاي User هنگامي كه به سايت شما دسترسـي پيـدا مـي كند را مي توان مشاهده كرد. براي مثال پيش فرض آن Read و Browsing است كه در اغلب موارد كافي مي باشند.

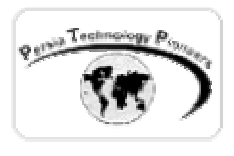

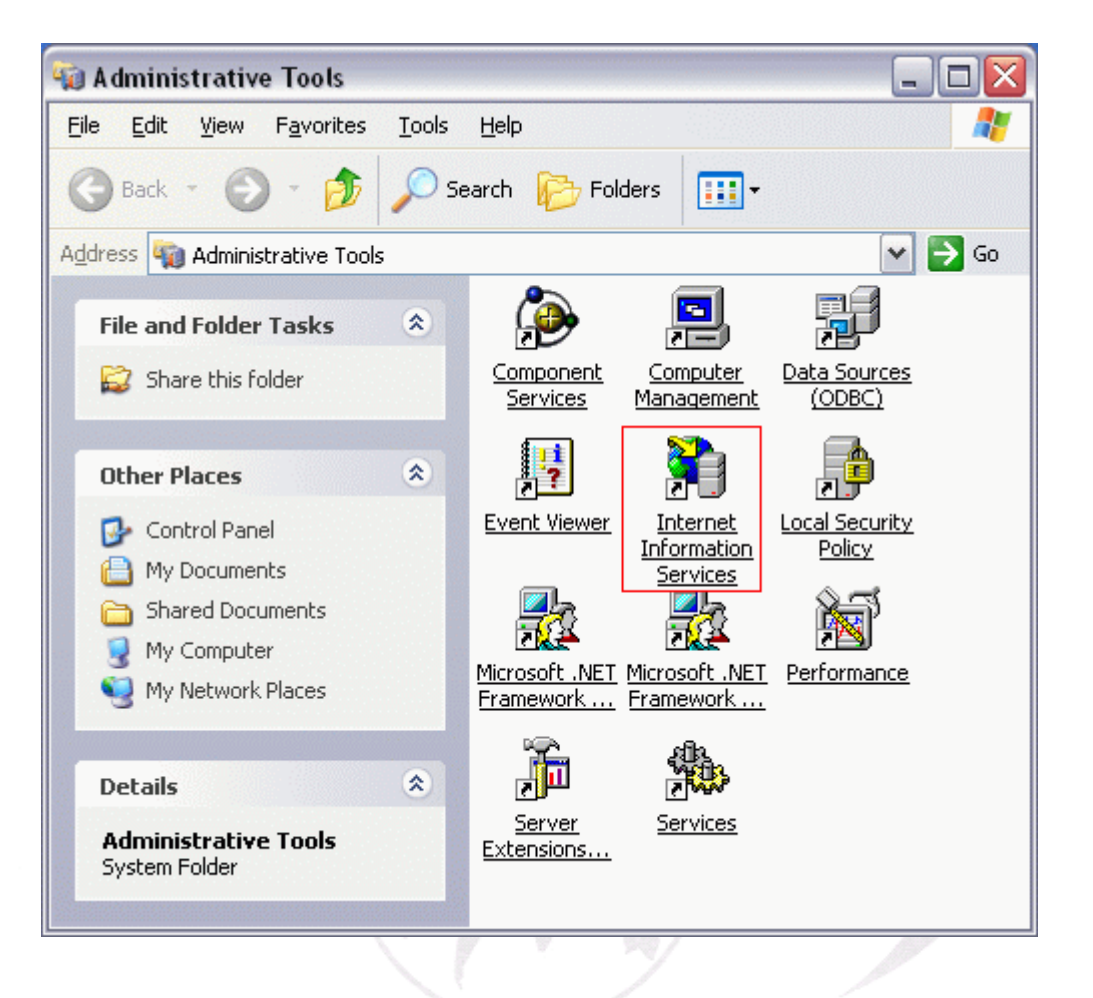

شکل ٣- گزينه هاي مختلف مديريتي در ويندوزهاي ٢٠٠٠ به بالا.

در اين صفحه براي تعيين دايركتوري Home سه گزينه زير وجود دارند :

- computer this on located directory A : كه كاملا واضح بوده و پيش فرض مي باشد.
- computer another on location share A : در اين حالت يك دايركتـوري بـه اشـتراك گذاشـته شده روي كامپوتر ديگر به عنوان Home در نظر گرفته مي شود.
- URL a to Redirection A : در اين حالت اگر كسي سعي كند به سايت شما دسترسي پيدا كند و به آدرسی دیگر فوروارد خواهد شد. شبیه به کاری که سایت www.dot.tk انجام می دهد.

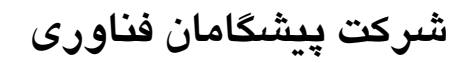

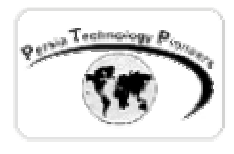

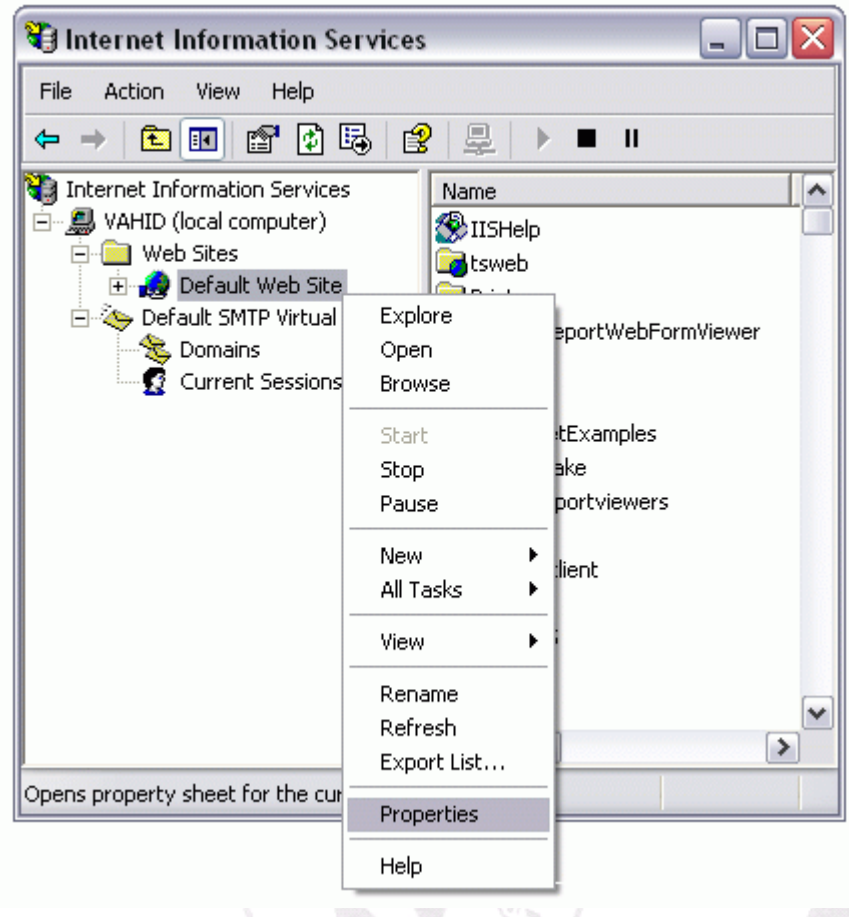

شکل ٤- برای تنظیم کردن قسمت های مختلف وب سایت پیش فـرض بایـد روی آن کلیـک راسـت کـرد و گزينه خواص آنرا انتخاب نمود.

 **ب) ايجاد يك دايركتوري مجازي در IIS :** 

 تمام ساب دايركتوري ها در دايركتوري Home) WWWROOT\Inetpub\:C (براي كاربران شما قابل دسترسـي هسـتند. بـراي مثـال اگـر داخـل آن دايركتـوري مفروضـي بـه نـام Test وجـود داشـته باشـد ( Tools\WWWROOT\Inetpub\:C ( به صورت زير قابل دستيابي است : http://localhost/test

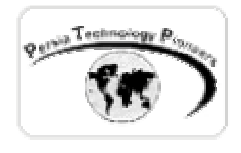

 با ايجاد دايركتوري مجازي مي توان از دايركتوري هايي استفاده كـرد كـه الزامـا سـاب دايركتـوري در دايركتوري Home وب سايت شما نيستند. براي مثـال از دايركتـوري ماننـد MyDir\:C نيـز بـه سـادگي مي توان با اين روش بهره مند شد. خصوصا اين روش هنگاميكه شما از چندين سرور اسـتفاده مـي كنيـد ارزش خودش را نشان مي دهد.

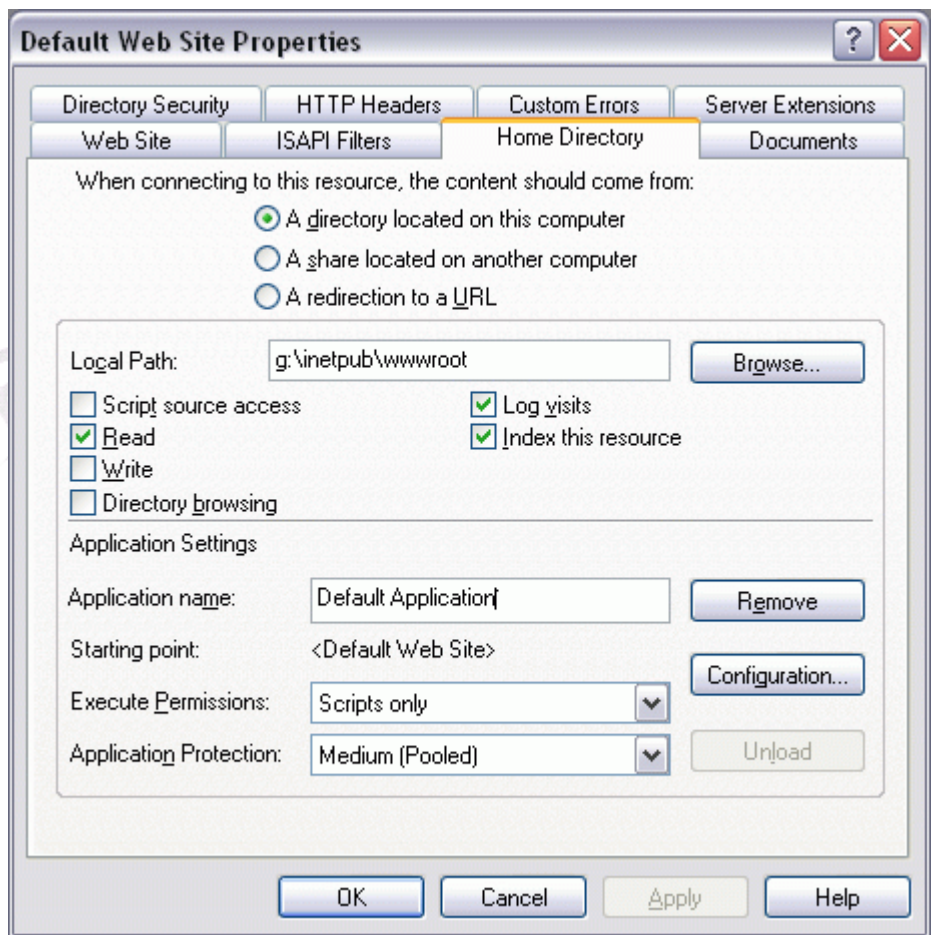

شکل -٥ تنظيم دايركتوري Home در IIS .

 براي ايجاد يك دايركتوري مجازي Manager Service Internet را اجرا كنيـد. روي دكمـه Action از نوار ابزار بالاي صفحه آيتم New و سپس Directory Virtual را انتخاب كنيد. اينكار را با كليـك راسـت روي آيتم Site Web Default هم مي توانيد انجام دهيد. در صفحه خـوش آمـد گـويي ظـاهر شـده روي

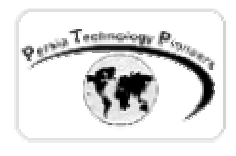

Next كليك كنيد. در صفحه بعد نام دلخواهي را وارد نماييد. در صفحه بعدي موارد امنيتي مشخص شـده اند كه پيش فرض آنها براي اغلب سايت ها كافي هستند.

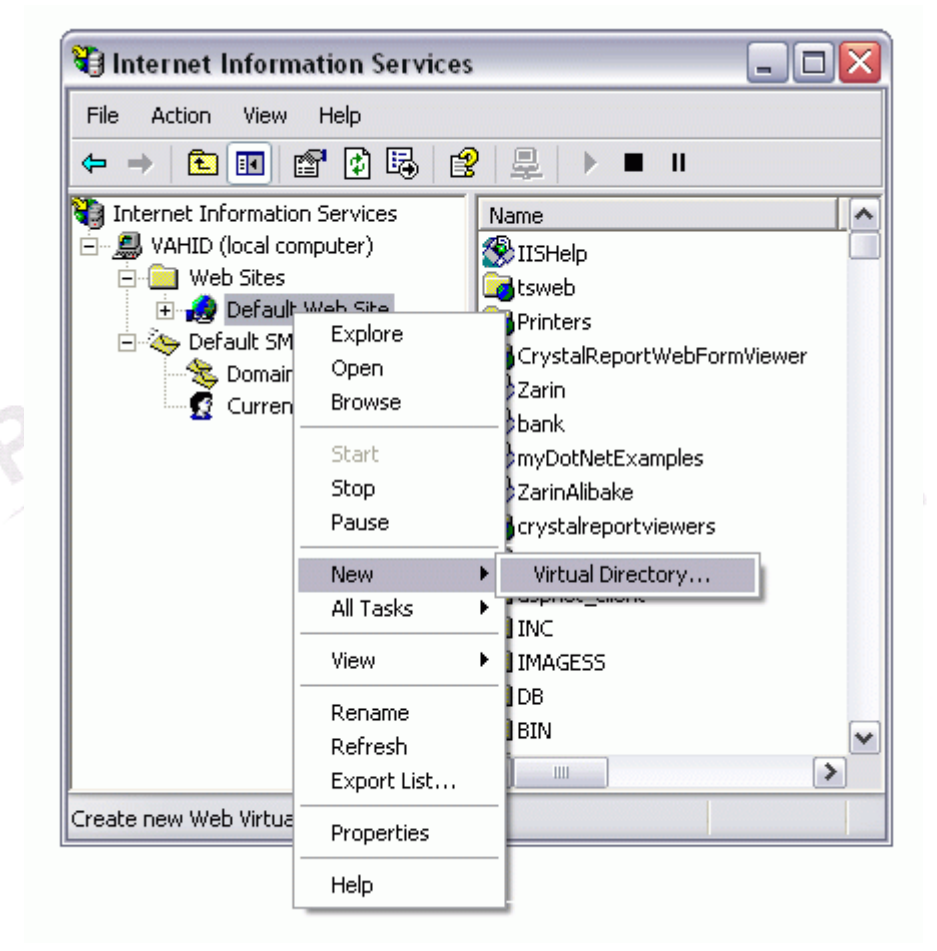

شکل ٦- نحوه ي شروع كردن ويزارد ايجاد دايركتوري مجازي

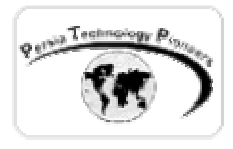

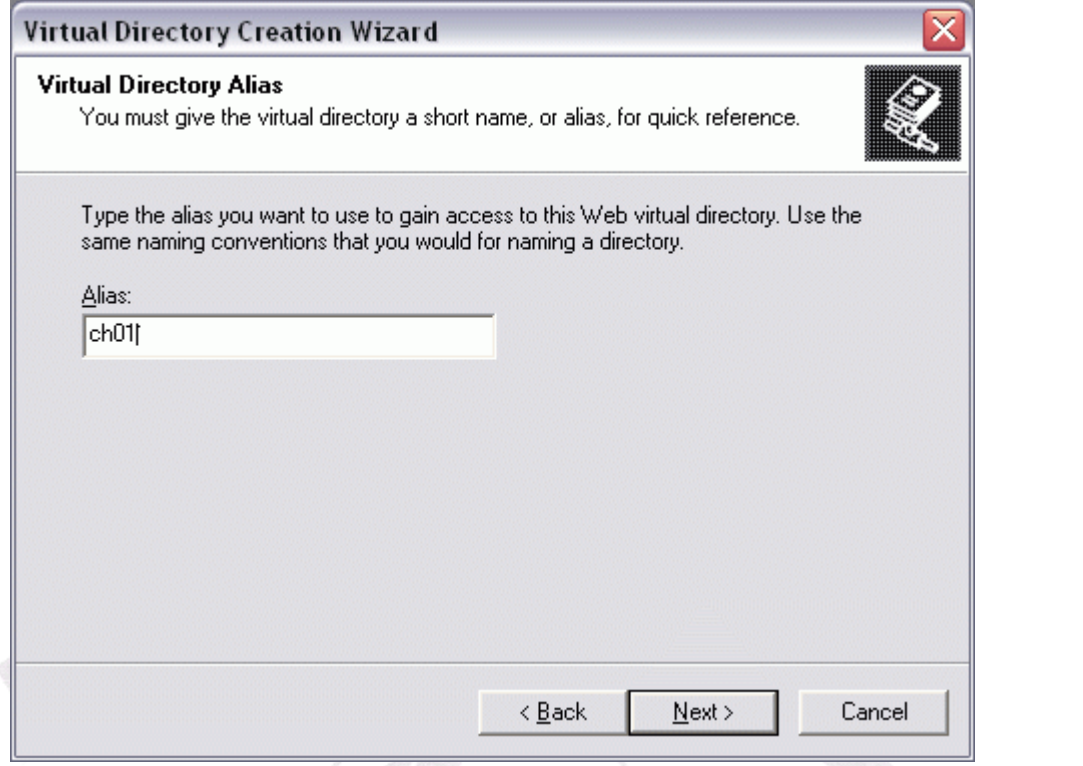

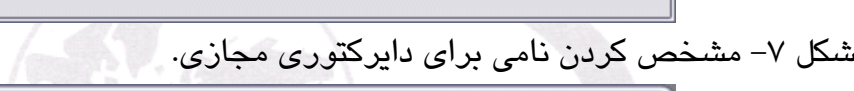

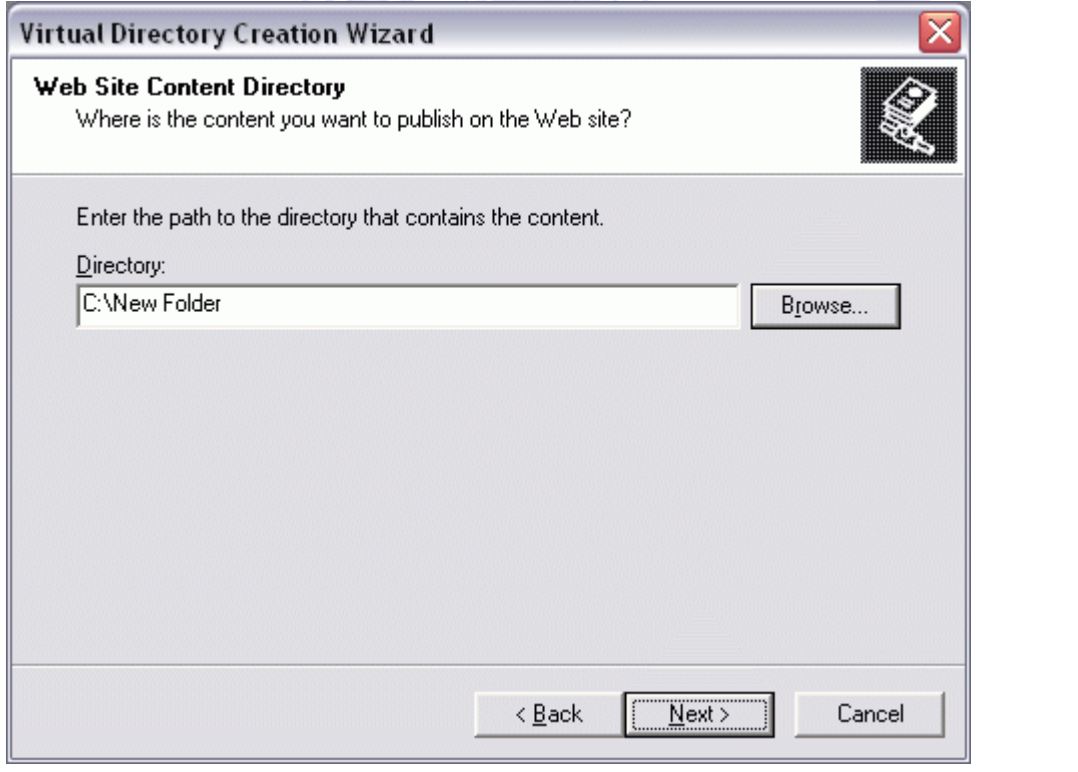

شکل ۸– مشخص کردن مکان فیزیکی دایرکتوری مجازی

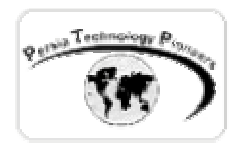

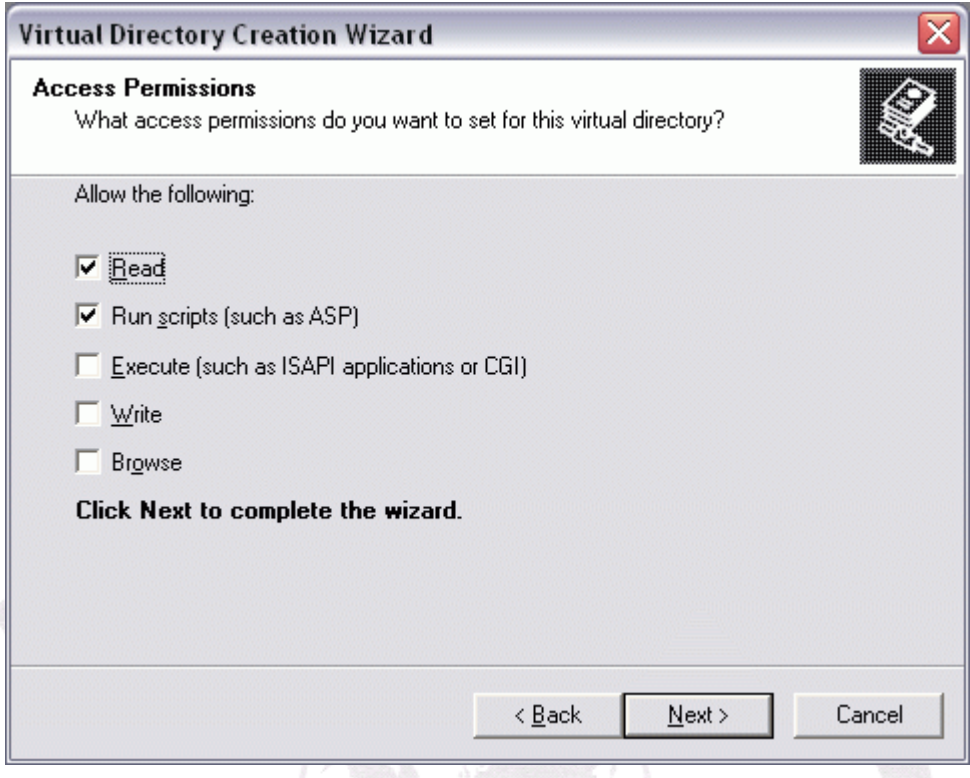

شکل -٩ تعيين موارد امنيتي مرتبط با دايركتوري مجازي.

راه ديگري هم براي انجام اينكار وجود دارد:

 با استفاده از Explorer Windows دايركتوري را كه مي خواهيد بعنوان دايركتوري مجـازي مشـخص نماييد ، انتخاب كنيد. از منوي فايل گزينه Properties را انتخاب نماييـد. سـپس بـر روي Tab مربـوط بـه sharing web كليك كنيد و وب سايتي را كه مي خواهيددايركتوري مجازي براي آن ايجـاد كنيـد انتخـاب نماييد. روي گزينه Share كردن فولدر كليـك كنيـد ودر صـفحه Alias Edit ، نـام دلخـواهي را مشـخص نموده و همچنين موارد امنيتي را انتخاب نماييد. سپس روي Ok كليك نماييد. حذف اين دايركتوري مجازي هم در Manager Service Internet امكان پذير اسـت. فقـط كـافي اسـت روي آن كليـك راسـت كـرده و delete را انتخاب كنيد. حذف آن ، خود فايل ها را حذف نمي كند.

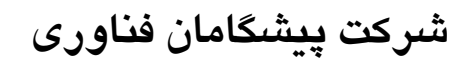

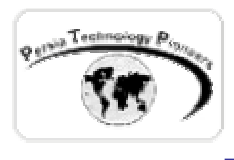

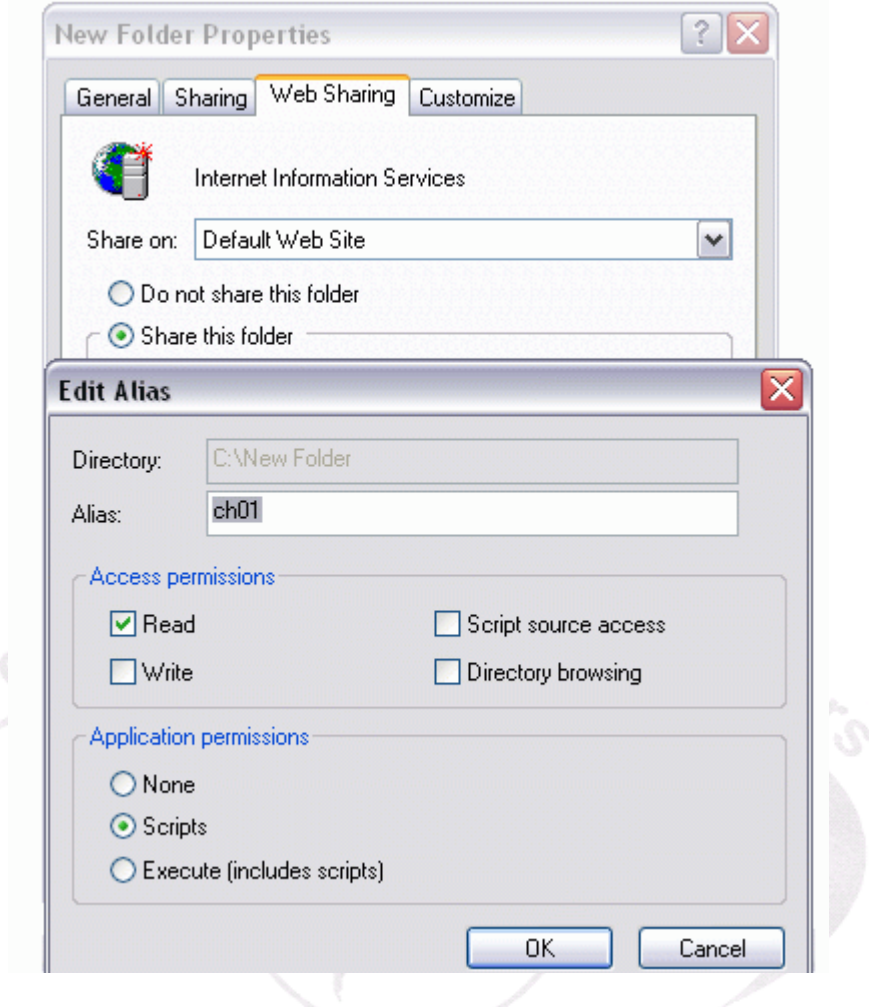

شکل -١٠ نحوه ی ديگر ايجاد دايرکتوری مجازی .

**مروري بر سطوح دسترسي ها در هنگام ايجاد يك دايركتوري مجازي :** 

 هنگاميكه مي خواهيد يك دايركتوري مجازي را ايجاد كنيد با ٥ گزينه امنيتي بسيار مهم روبرو مي شويد كه لازم است مروري بر آنها ارائه شود:

• سطح دسترسي Read : در اين حالت كاربران مـي تواننـد بـه سـايت شـما دسترسـي پيـدا كننـد و محتويات آنرا مشاهده كنند. ( به صورت پيش فرض انتخاب شده است )

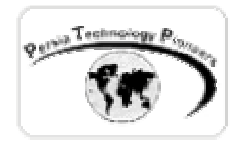

- سطح دسترسي Scripts Run : توانايي اجراي اسكريپت ها را در دايركتوري وب ارائه مي دهد. در اين حالت براي دايركتوري هايي كه صفحات ASP بايد در آنها اجرا شوند لازم است. ( به صـورت پيش فرض انتخاب شده است )
- سطح دسترسي Execute : امكان اجراي برنامه ها را دايركتوري مجازي مي دهد. اين مورد بـراي دايركتوري هاي مجازي كه فايل هاي ASP موجود در آنها نياز به ايجاد فايـل روي سـرور دارنـد بايد فعال شود.
- سطح دسترسي Browse : كاربران را قادر مي سازد تا ليست تمام ساب دايركتوري ها را مشاهده كنند. اگر كاربري در اين حالت آدرس يك دايركتوري را وارد كند و صفحه اي را مشخص ننمايـد ، مي تواند ليست دايركتوري ها و فايل ها را مشـاهده كنـد. اهميـت Document Default در اينجـا مشخص مي گردد.

نكته :

 همانند دايركتوري Home كه مي توان آن را يك فولدر به اشتراك گذاشته شده در شبكه انتخاب كـرد و يا فوروارد كردن يك لينك ، اين امكان براي دايركتوري هاي مجازي نيز وجود دارد. در ويزارد مربوط بـه ايجاد دايركتوري مجازي اين امكان در نظر گرفته نشده است. براي حل اين مشكل در ابتـدا مـي تـوان يـك دايركتوري معمولي را روي هارد انتخاب كردو سپس با انتخاب خواص آن **در** IIS مي توان مسـير شـبكه را وارد نمود و مشكل را حل كرد.

### **: IIS در Default Document تنظيم**

 هنگامي كه كاربري به وب سايت شما مراجعه مي كند و صرفا مسـير يـك دايركتـوري را مشـخص كنـد بدون نوشتن نام صفحه درخواسـتي ، در صـورت مشـخص كـردن document Default در IIS بـه ايـن صفحه پيش فرض فرستاده مي شود .

 در IIS مي توان صفر تا تعداد زيادي فايل را براي انجام اينكار مشخص و انتخاب كرد. اگر IIS فايلي را پيدا نكرد يك خطا را به كاربر نمايش مي دهد و اكر امكان Browsing دايركتوري را شما فعال كرده باشيد بجاي Error ، ليست دايركتوري ها و فايل ها نمايش داده مي شوند.

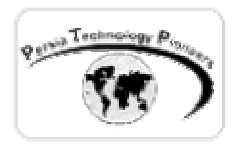

 بهتر است از نام هاي استاندارد زير براي مشخص كردن اين سند پيش فرض استفاده كنيد: ,htm.Index aspx.Default و مانند اينها .

 براي تنظيم اين موارد Manager Service Internet را اجرا كنيد. پنجـره خـواص website Default را انتخاب كنيد و Tab ايي به نام Document را انتخاب كنيد. document default Enable را فعال كرده و نام هاي پيش فرض را اصلاح كنيد.

**نكته :** 

 گزينه ديگري كه در Tab مربوط بـه Document در صـفحه خـواص site web Default وجـود دارد ، footer Document است . بوسيله اينكار مي توان به تمام اسناد روي سايت خودتان يك پـاورقي اضـافه كنيد. فرمت آن هم بايد HTML باشدمانند <bold/<2003 Copyright> bold <.

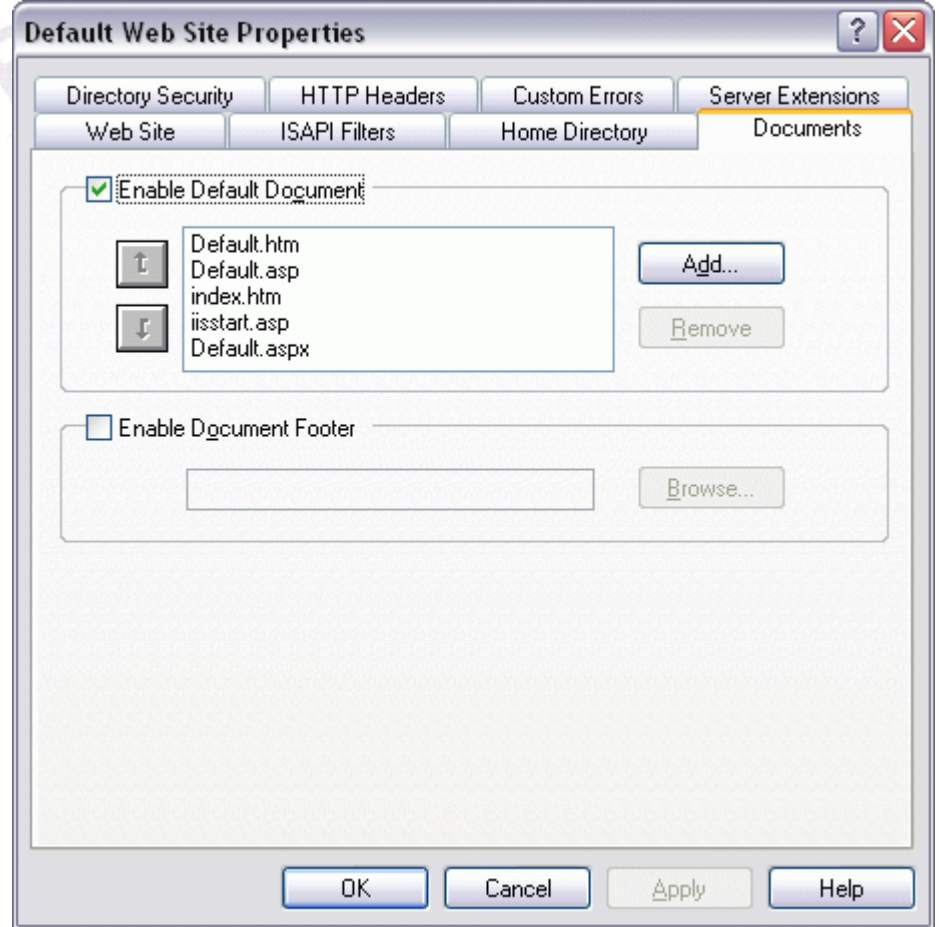

شکل ١١- مشخص كردن سند پيش فرض يک وب سايت.

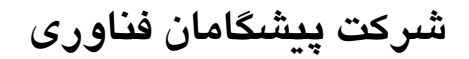

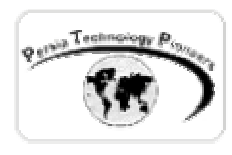

**متوقف كردن و راه اندازي مجدد يك وب سايت :** 

 گاهي از اوقات لازم است براي انجام عملياتي مانند نگهداري ، تهيه پشتيبان و يا ويروس يابي، سـايت را متوقف كرد. متوقف كردن وب سايت در ارتباط تمام كاربران با سايت به صورت آني مؤثر اسـت. Pause كردن هم ميسر است. اين حالت سايت را متوقف نمي كند اما از فعاليت هاي جديد جلوگيري مي كند. بـراي وب سايت هاي بسيار پركار و پر مشغله ، مدير سايت بهتر است ابتدا اين كار را انجام دهد و سپس سايت را متوقف كند.

 با استفاده از برنامه هاي NET.ASP دلايل زيادي براي متوقف كردن يا Pause كردن يك وب سـرور وجود ندارد.

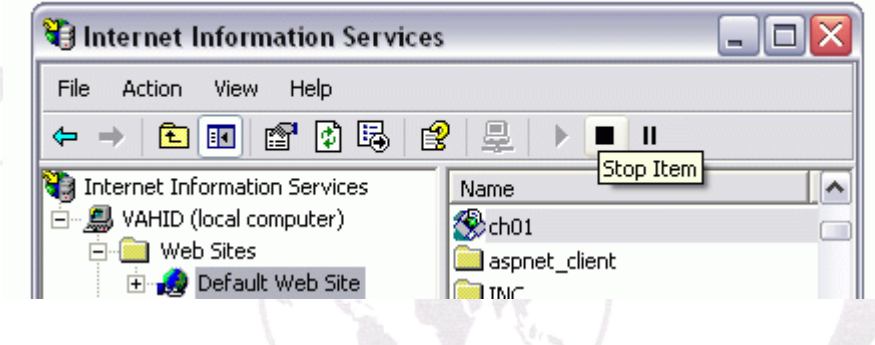

شکل -١٢ نحوه ي راه اندازي و يا متوقف كردن يك وب سايت.

**نكته :** 

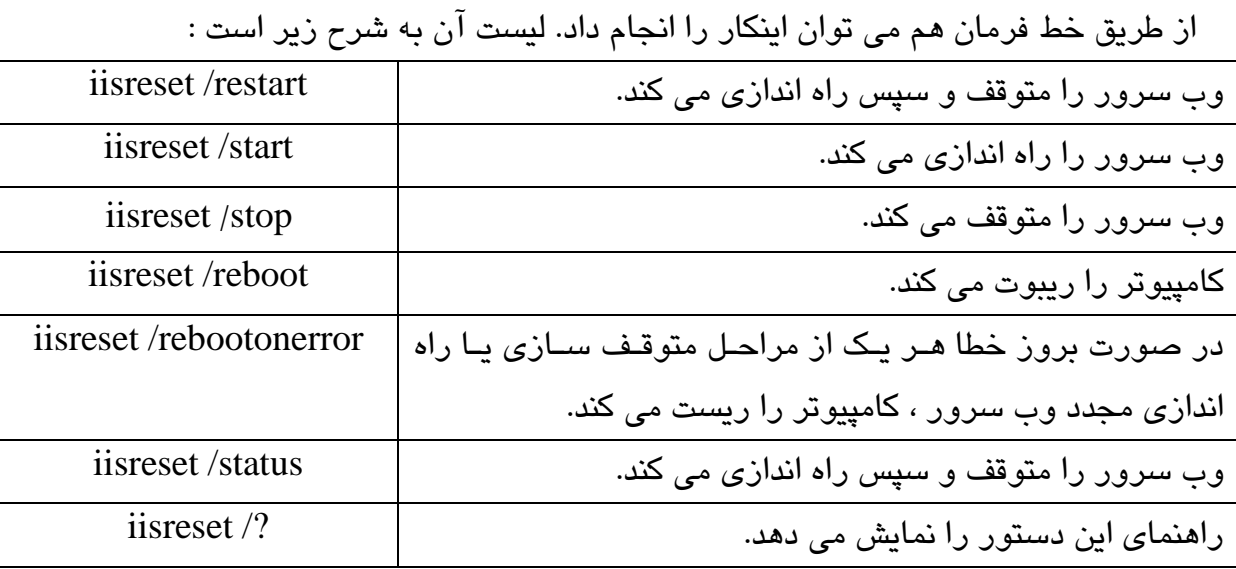

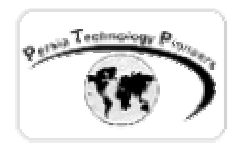

#### **ايجاد SubWeb :**

 ساب وب يك دايركتوري مجازي است كه حاوي وب سايت شما اسـت. در ايـن حالـت بـا اضـافه كـردن Extensions Server page-Front به دايركتوري مجازي ، ويژوال استوديو دات نت را قادر مي سازيد تا بتواند يك برنامه را در اين دايركتوري ايجاد و نگهداري نمايد.

 براي ايجاد ساب وب ، بر روي آيكون LocalHost در IIS كليك راست نماييـد و از منـوي ظـاهر شـده web extension Server را انتخاب نماييد. يك صفحه ويزارد باز مي شود . نـام دايركتـوري را در اينجـا همان نام دايركتوري مجازي كه در قبل ايجاد كرده ايد وارد نماييد. توضيح مختصري را هم مي توانيـد در قسمت title وارد كنيد. روي Next كليك كنيد در صفحه بعـدي ، گزينـه پـيش فـرض را قبـول كـرده روي Next كليك كنيد و تمام! پس از انجام اينكار ، اين فولدر در ويژوال استوديو قابل دسترسي مي شود . SubWeb را تنها می توان روی web root و يا فولدری داخل آن ايجاد کرد.

برای اطلاعات بيشتر به سايت زير مراجعه کنيد :

<http://www.microsoft.com/frontpage/wpp/serk>

 بر روی سی دی کامپوننت های ويژوال استوديو دات نت FrontPageServer وجود دارد ولـی بـر روی WinXP نصب نمی شود. بهترين راه استفاده از server advanced 2000Win است.

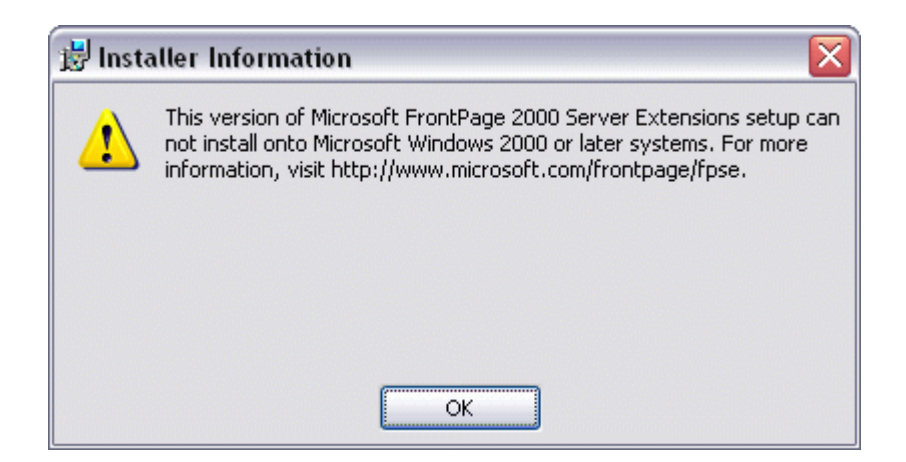

شکل -١٣ پيغام خطا هنگام نصب FrontPageServer روی ويندوز اکس پی .

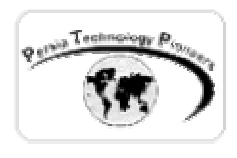

**تمرين:** 

-١ يك دايركتوري مجازي با نام 01Ch ايجاد كنيد. مسير دايركتوري واقعي كه فايلهاي شما درون آن قرار خواهد گرفت بـراي مثـال D:\ASP\_NET\Chapter01 مـي باشـد. آيـا مـي تـوان آنـرا بـه SubWeb تبديل کرد؟

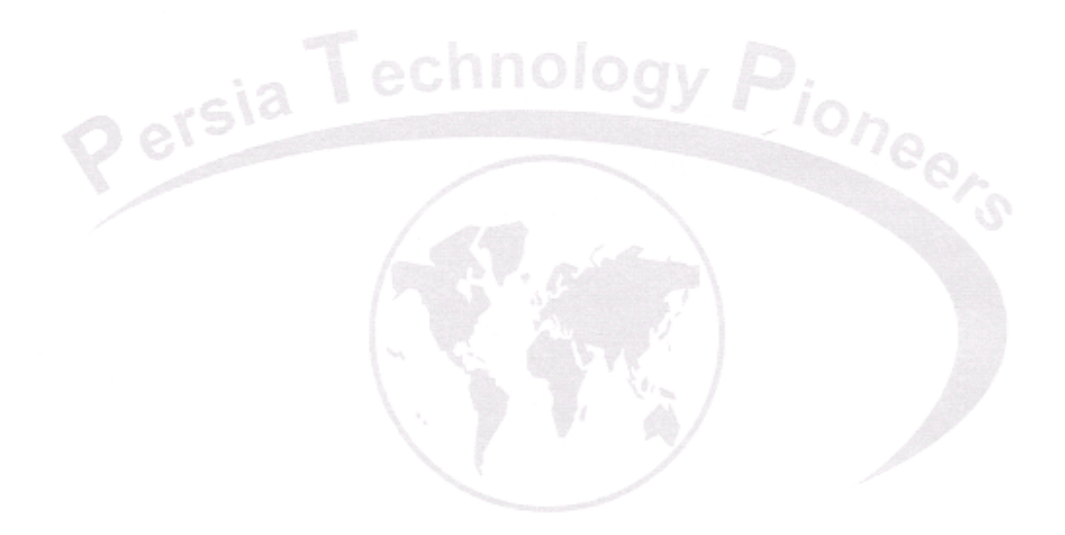